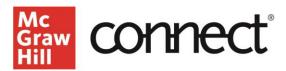

## **Creating a Connect Course**

Video Walkthrough: CLICK TO VIEW

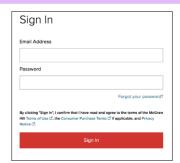

Welcome to Connect, McGraw Hill's complete course platform.

To get started, visit connect.mheducation.com. Enter your email address and password, then click **Sign In**.

Click **Add Course** in the top right corner. Search by discipline, title, author, or ISBN to find your text.

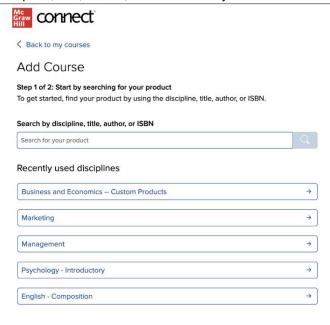

You may narrow down the options by using subject, author or title filters, or you may scroll through the titles resulting from your search. Click on the desired title.

Under **Course Information**, enter a course name and select your time zone.

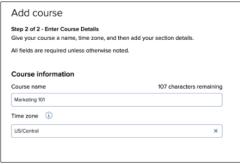

Under Add a Section enter a section name, choose your institution, and set your registration dates. Click create course.

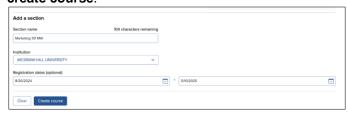

You have successfully created a Connect course!

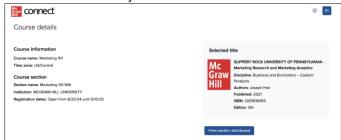

Select "View section dashboard" to enter the section dashboard for your new course.

Please visit <u>www.supportateverystep.com</u> for more videos about learning your Section Dashboard and much more!